Автор: admin 27.01.2012 19:46 - Обновлено 02.11.2015 11:23

**Вопрос:** Каким способом можно прикрепить одно или несколько вложений к моему сообщению?

**Ответ:** Для этого есть кнопка с полем ввода "Добавить файл", расположенная ниже поля для ввода текста. Нажмите на кнопку, откроется диалоговое окно выбора файлов, найдите на Вашем диске нужный файл, выберите его, и его имя появится в поле ввода. Если нужно добавить несколько файлов, делайте это поочередно. Новые поля ввода с кнопками появляются автоматически.

Кроме обычных файлов так можно прикреплять и вставлять в текст изображения. Это очень удобная функция, когда надо показать изображения в разных частях текста (выбираете файл изображения, перемещаете курсор в нужное место текста и нажимаете кнопку "Вставить". В текст добавяться bb-коды вставки вложения).

## **Как прикрепить файл или изображение?**

Автор: admin 27.01.2012 19:46 - Обновлено 02.11.2015 11:23

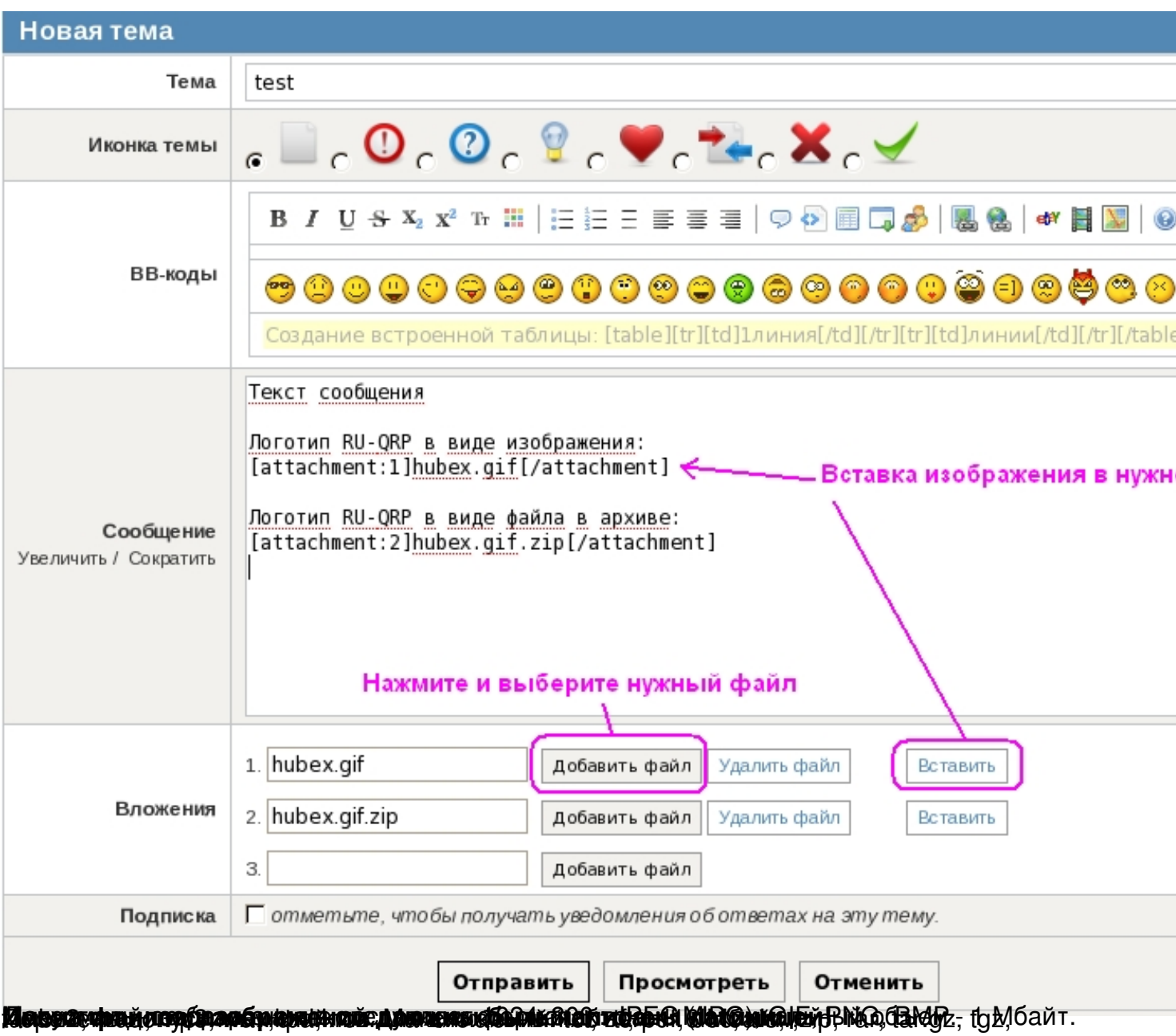